## Support and Help Site - EMDESK

## **Creating Folders and Managing Folder Structures**

To create a new folder or sub-folder within the **Documents Manager**, please click on the button in the left side panel. The form to create a new folder will appear and here you need to type the name of the folder, choose the parent folder and the permissions of the new folder to other users. Then click the button.

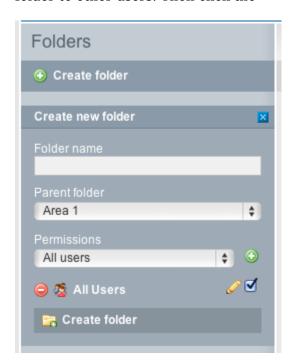

To edit properities, delete or move a folder, click the on the right side of the folder item. The form to edit the specific folder will appear. This allows you to:

- Change the Folder Name
- To change the Parent Folder and Permissions
- Click the Save changes to save any changes made
- In order to delete a folder (folder must be empty), click Delete folder.

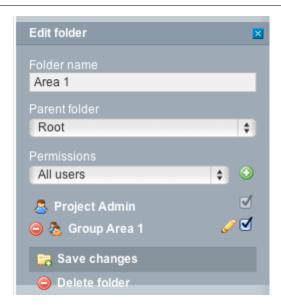

This entry was posted on Sunday, November 11th, 2012 at 2:48 pm and is filed under Documents Manager

You can follow any responses to this entry through the Comments (RSS) feed. Both comments and pings are currently closed.